# Manual técnico Manual técnico

## IND9D57/Dyn-570 Sistema de pesaje dinámico

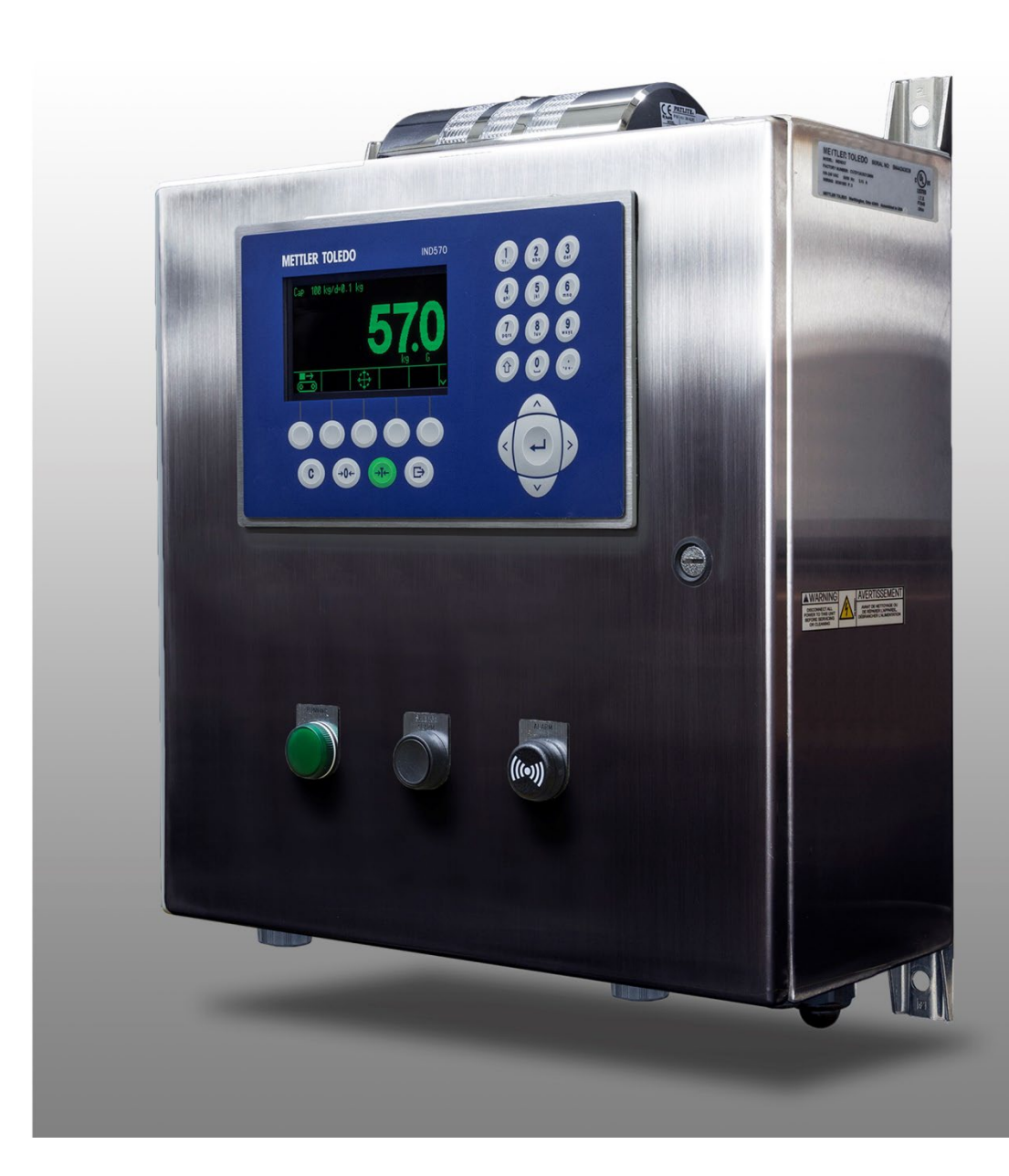

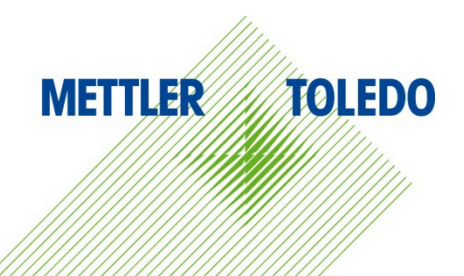

# IND9D57/Dyn-570 Sistema de pesaje dinámico

### **METTLER TOLEDO Service**

#### Servicios esenciales para el desempeño confiable

Enhorabuena por elegir la calidad y precisión de METTLER TOLEDO. El uso adecuado de su nuevo equipo siguiendo este manual, y la calibración y mantenimiento regulares por parte del equipo de servicio formado en fábrica garantizan un funcionamiento fiable y preciso, protegiendo su inversión. Póngase en contacto con nosotros acerca del acuerdo de servicio ajustado a sus necesidades y presupuesto. Hay más información disponible en [www.mt.com/service.](http://www.mt.com/service)

Existen varias maneras importantes de garantizar que usted maximizará el rendimiento de su inversión:

- 1. Registre su producto: Le invitamos a registrar su producto en www.mt.com/productregistration para que podamos ponernos en contacto con usted si hubiera mejoras, actualizaciones y notificaciones importantes relacionadas con su producto.
- 2. Póngase en contacto con METTLER TOLEDO para obtener servicio: El valor de una medida es proporcional a su precisión: una báscula fuera de las especificaciones puede disminuir la calidad, reducir las ganancias y aumentar la responsabilidad. El servicio oportuno por parte de METTLER TOLEDO garantizará precisión y optimizará el tiempo de funcionamiento y la vida útil del equipo.
	- a. Instalación, configuración, integración y formación: Nuestros representantes de servicio reciben una capacitación en fábrica y son expertos en equipos de pesaje. Nos aseguramos de que el equipo de pesaje esté listo para la producción de manera rentable y oportuna y de que el personal esté formado para obtener resultados exitosos.
	- b. Documentación de calibración inicial: Los requisitos de aplicación y del entorno de instalación son únicos para cada báscula industrial. Su rendimiento se debe comprobar y certificar. Nuestros servicios y certificados de calibración documentan la precisión para garantizar la calidad en la producción y para proporcionar un registro de rendimiento del sistema de calidad.
	- c. Mantenimiento periódico de calibración: El acuerdo de servicio de calibración proporciona confianza en el proceso de pesaje y documentación de cumplimiento de los requisitos. Ofrecemos diversos planes de servicio que se programan para satisfacer sus necesidades y están diseñados para ajustarse a su presupuesto.
	- d. Verificación de GWP®: Un enfoque basado en el riesgo para manejar equipos de pesaje permite el control y mejora del proceso de medición completo, lo que asegura la calidad reproducible del producto y minimiza los costos del proceso. GWP (Good Weighing Practice [Buenas prácticas de pesaje]), el estándar basado en la ciencia para el manejo eficiente del ciclo de vida del equipo de pesaje, ofrece respuestas claras acerca de cómo especificar, calibrar y asegurar la precisión del equipo de pesaje, independientemente del modelo o la marca.

© METTLER TOLEDO 2023

Ninguna parte de este manual puede ser reproducida o transmitida en ninguna forma y por ningún medio, electrónico o mecánico, incluyendo fotocopiado y grabación, para ningún propósito sin permiso por escrito de METTLER TOLEDO.

Derechos restringidos del Gobierno de los Estados Unidos: Esta documentación se proporciona con Derechos Restringidos.

Derechos de autor 2023 METTLER TOLEDO. Esta documentación contiene información patentada de METTLER TOLEDO. Esta información no puede copiarse total o parcialmente sin el consentimiento expreso por escrito de METTLER TOLEDO.

METTLER TOLEDO se reserva el derecho de refinar o cambiar el producto o el manual sin previo aviso.

#### DERECHOS DE AUTOR

METTLER TOLEDO® es una marca registrada de Mettler-Toledo, LLC. Todas las demás marcas o nombres de productos son marcas comerciales o registradas de sus respectivas compañías.

METTLER TOLEDO SE RESERVA EL DERECHO DE HACER REFINACIONES O CAMBIOS SIN PREVIO AVISO.

#### Aviso de la FCC

Este dispositivo cumple con la Parte 15 de las Pautas de la FCC y los Requerimientos de Radio-Interferencia del Departamento Canadiense de Telecomunicaciones. La operación está sujeta a las siguientes condiciones: (1) este dispositivo no puede causar interferencia dañina, (2) este dispositivo debe aceptar cualquier interferencia recibida, incluyendo la interferencia que pueda causar una operación indeseada.

Este equipo ha sido probado y se encontró que cumple con los límites para un dispositivo digital clase A, consecuente con la Parte 15 de las Pautas de la FCC. Estos límites están diseñados para proporcionar una protección razonable contra interferencia dañina cuando el equipo es operado en un ambiente comercial. Este equipo genera, usa y puede irradiar frecuencias de radio y, si no es instalado y utilizado de acuerdo con el manual de instrucciones, puede causar interferencia dañina a las radiocomunicaciones. Es probable que la operación de este equipo en un área residencial cause interferencia dañina, en cuyo caso se le exigirá al usuario que corrija la interferencia con gastos a su cargo.

#### Enunciado referente a sustancias nocivas

Nosotros no usamos directamente sustancias nocivas como asbestos, sustancias radioactivas o compuestos de arsénico. Sin embrago, compramos componentes de terceros que pueden contener algunas de estas sustancias en cantidades muy pequeñas.

### **Precauciones**

- LEA este manual ANTES de operar o dar servicio a este equipo y SIGA estas instrucciones detalladamente.
- GUARDE este manual para futura referencia.

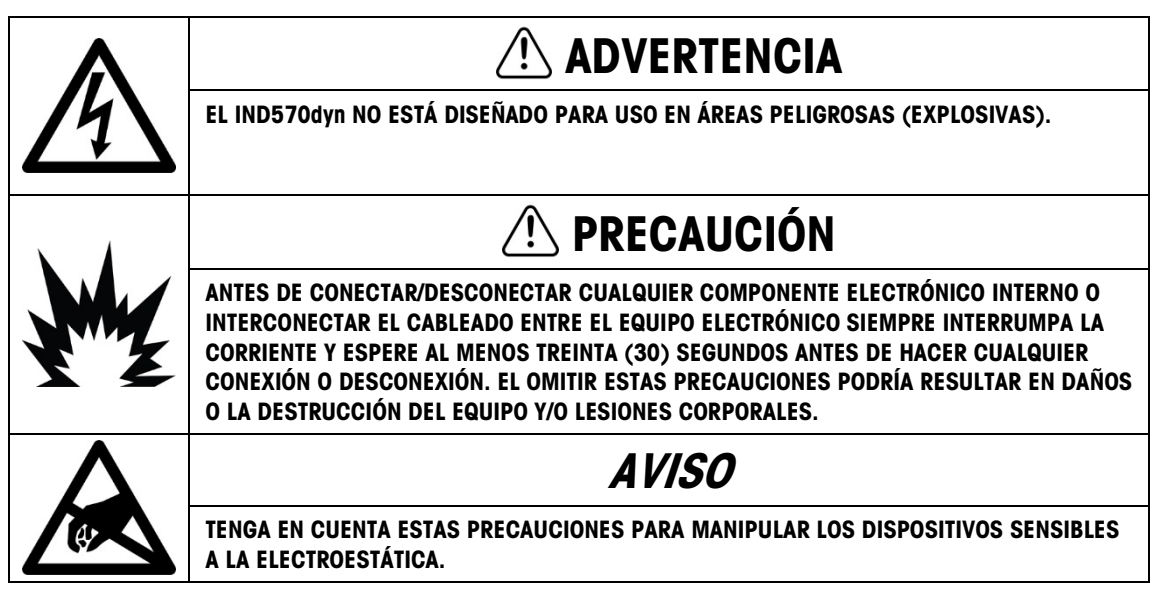

### Requerimiento de desecho seguro

En conformidad con la Directiva Europea 2012/19/EC sobre Residuos de Equipos Eléctricos y Electrónicos (WEEE), este dispositivo no puede desecharse con la basura doméstica. Esto también es aplicable para países fuera de la UE, según sus requerimientos específicos.

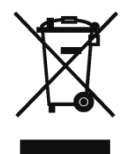

Deseche este producto de acuerdo con las regulaciones locales en el punto de recolección especificado para equipos eléctricos y electrónicos.

Si tiene alguna pregunta, comuníquese con la autoridad responsable o con el distribuidor a quien compró este dispositivo.

En caso que este dispositivo sea transferido a otras partes (para uso privado o profesional), también deberá mencionarse el contenido de esta regulación.

Gracias por su contribución a la protección ambiental.

### Contenido

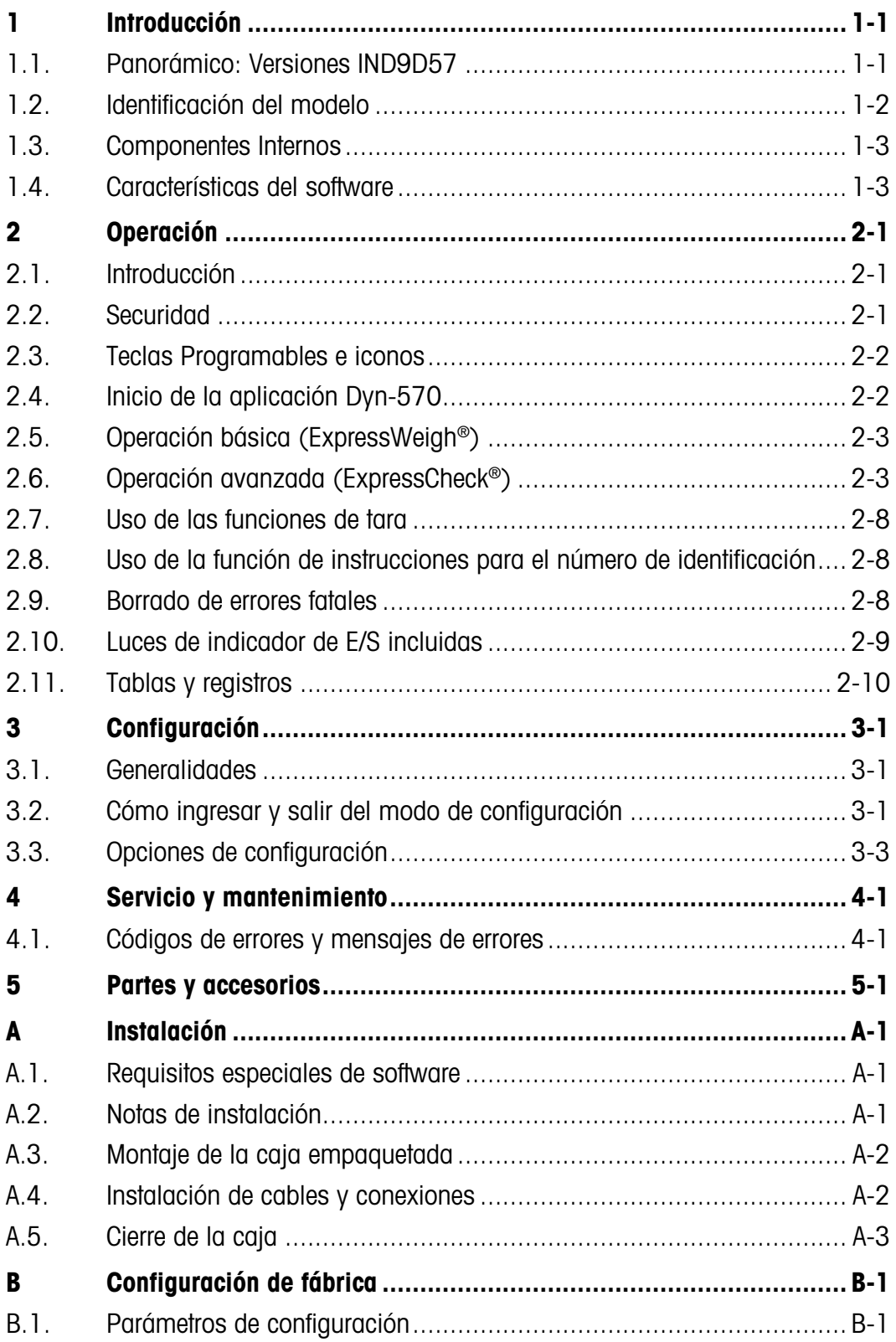

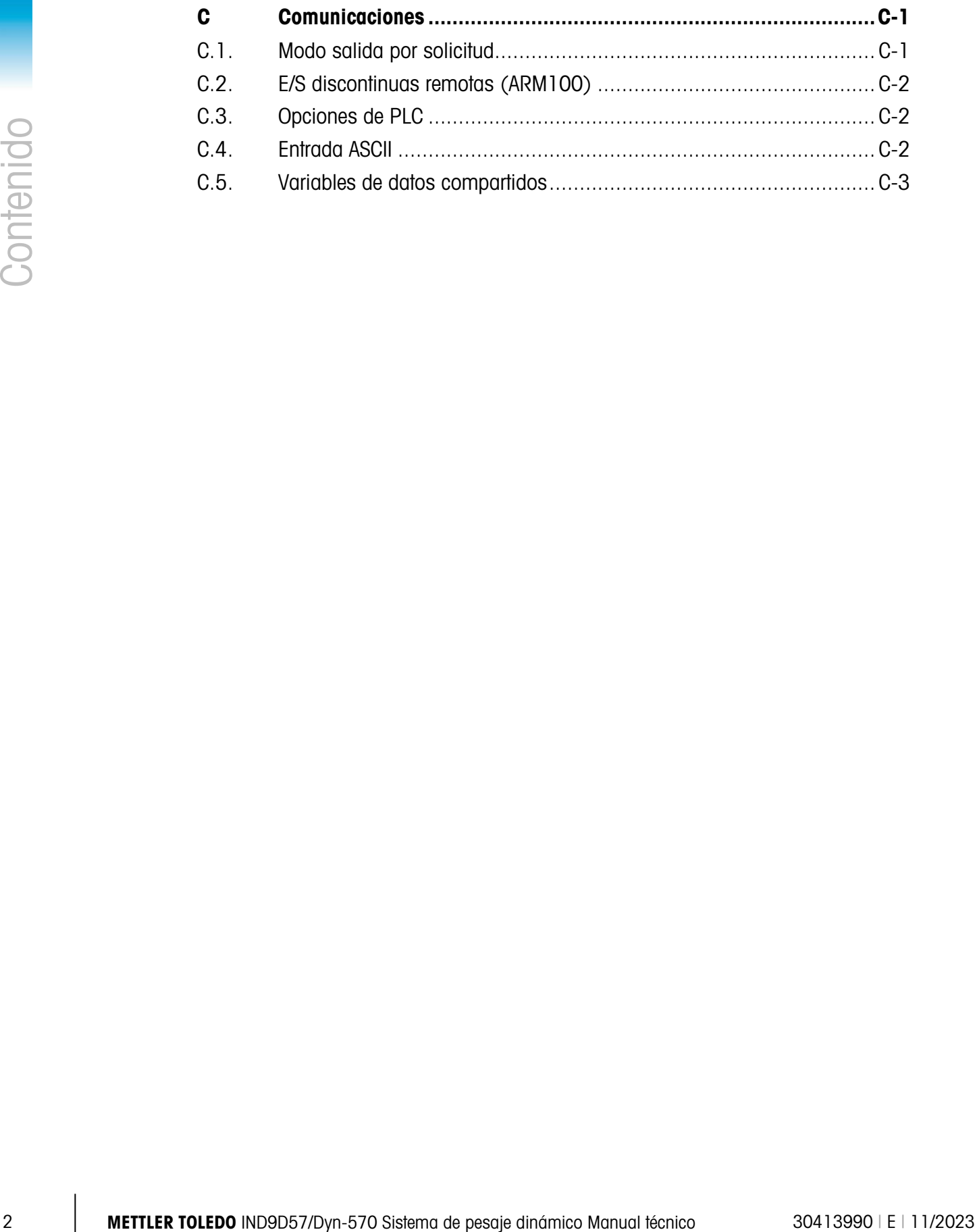

# 1 Introducción

### 1.1. Panorámico: Versiones IND9D57

Las terminales IND570dyn e IND9D57 son soluciones de aplicación especializadas que se usan en pesaje en movimiento de paquetes colocados en transportador. Solo se pueden usar con la interfaz de báscula analógica IND570 y se pueden usar con hasta cuatro celdas de carga de 350 Ω. Son compatibles con el 9477. La IND570dyn es una unidad independiente; cuando está equipada con una serie de opciones de E/S, se conoce como IND9D57. Ambos tipos están equipados con el software Dyn-570, el cual puede especificarse en formato ExpressWeigh® o ExpressCheck®.

La funcionalidad ExpressWeigh proporciona pesaje preciso de paquetes en movimiento con número de identificación e información de datos adicional. ExpressCheck (firmware avanzado) incluye una versión mejorada de ExpressWeigh, y agrega la capacidad de realizar pesaje de comprobación por arriba/por abajo de tres zonas mediante el uso de comparaciones con una tabla de objetivos.

La información detallada acerca de las características básicas, funciones, operación y configuración de la terminal IND570 para base se encuentra en la Guía del usuario de la IND570. Este manual incluye información acerca de esas características específicas para la IND570dyn e IND9D57

#### Descarga de documentos de cumplimiento

Los documentos de aprobación nacional, por ejemplo, la Declaración de conformidad del proveedor de la FCC, están disponibles en línea y/o se incluyen en el paquete. [www.mt.com/ComplianceSearch](http://www.mt.com/ComplianceSearch)

#### Descarga de manuales

Los clientes pueden hacer clic en el enlace o escanear el código QR a continuación para descargar los manuales del producto.

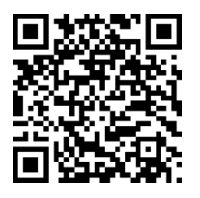

[www.mt.com/IND570](http://www.mt.com/IND570) [www.mt.com/IND570xx](http://www.mt.com/IND570xx)

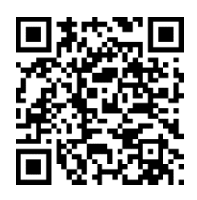

### 1.2. **Identificación del modelo**

El número de modelo y el número de serie se encuentran en la placa de identificación en la parte posterior de la terminal. Consulte la [Figura 1-1](#page-11-0) para verificar la IND9D57 que se ordenó.

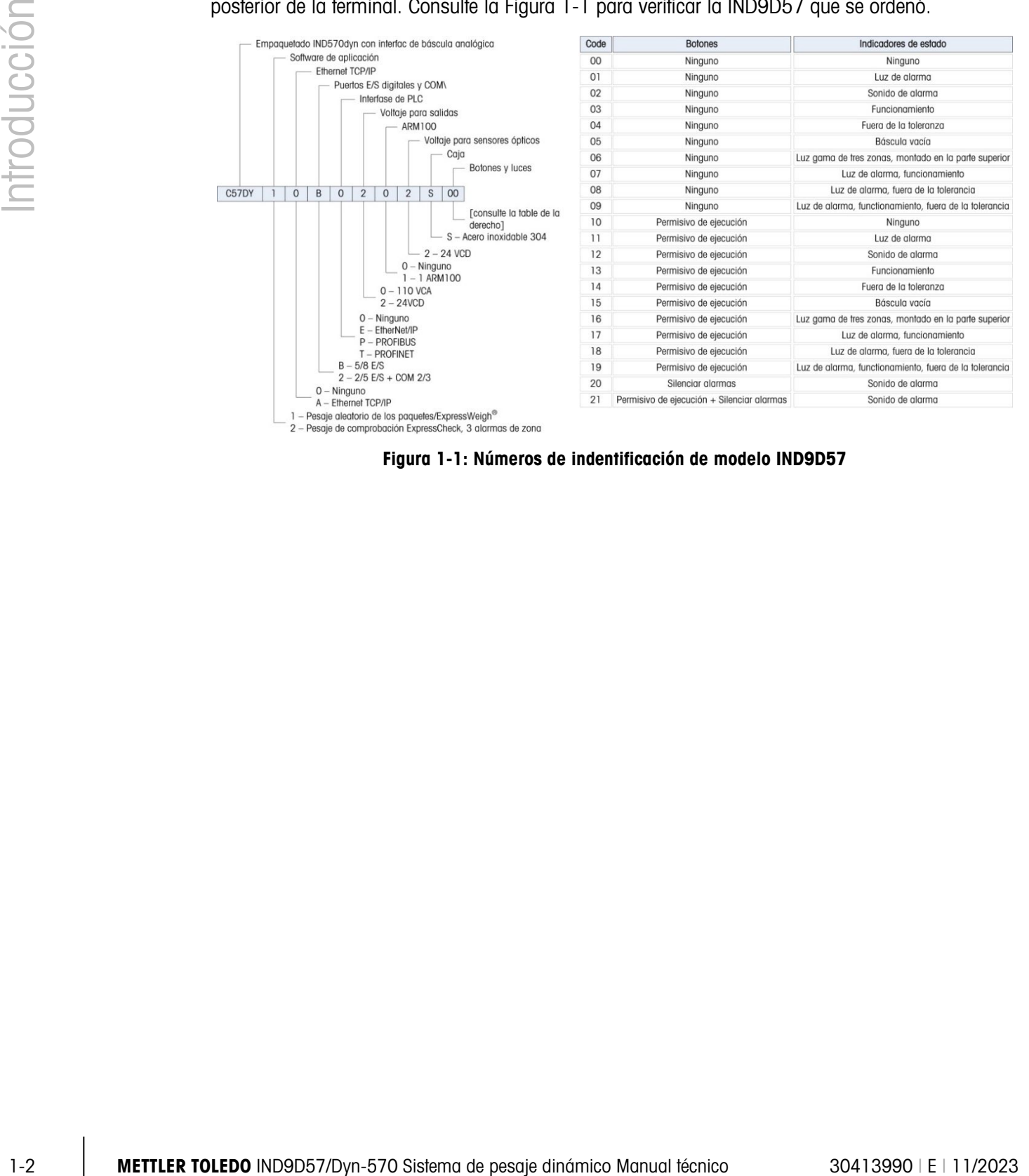

<span id="page-11-0"></span>Figura 1-1: Números de indentificación de modelo IND9D57

### 1.3. **Componentes Internos**

La [Figura 1-2](#page-12-0) indica la distribución de los componentes principales dentro de un gabinete típico IND9D57.

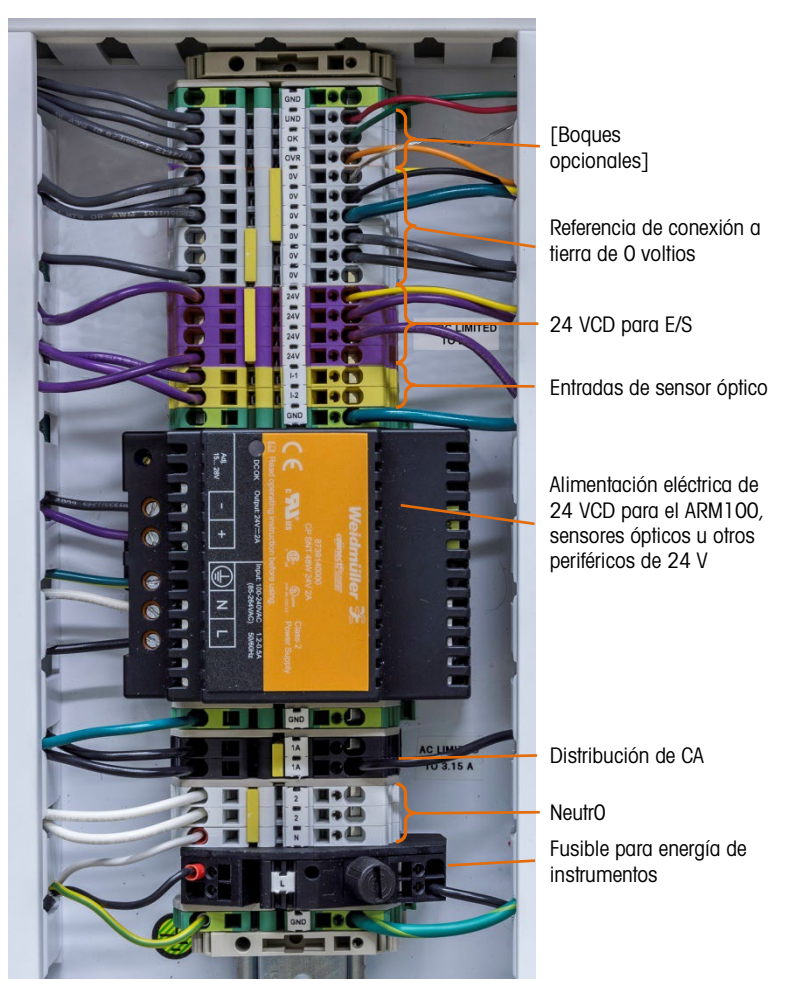

Figura 1-2: Distribución de la IND9D57

### 1.4. Características del software

<span id="page-12-0"></span>Las siguientes secciones resumen las principales diferencias entre el modelo IND570 para base y la aplicación Dyn-570.

#### 1.4.1. Características de la Dyn-570

#### **1.4.1.1. Entradas dedicadas para sensores ópticos**

Accionamiento automatizado del pesaje.

Parámetros de umbral ajustables para prevenir el accionamiento inadvertido de los sensores ópticos.

Capacidad para pesar paquetes en movimiento, aun si hay más de un paquete en la báscula en un momento dado. (Aún aplican los requerimientos de sincronización.)

• Opción de memoria intermedia y transmisión diferida de datos de pesaje, activados mediante un sensor óptico siguiente.

#### 1.4.1.2. Capacidades de filtración adicionales

- Filtro de escalonamiento ajustable elimina las resonancias naturales del equipo del transportador.
- La característica de ajuste automático calcula los parámetros de filtración de pesaje con base en una muestra de paquete de peor caso.
- La característica de ajuste dinámico compensa la operación del transportador de alta velocidad. Calcula compensaciones con base en pesajes de muestra de los tamaños de paquetes más largo y más corto.
- **1.4.1.3.** Procesamiento de número de identificación optimizado
	- Dos fuentes de entradas independientes para almacenar datos de códigos de barras y dimensionales con el registro de transacciones.
	- Los números de identificación pueden agregarse al registro de transacciones impreso o guardado.
- 1.4.1.4. Registro de transacciones optimizado
	- Tabla de transacciones de 100,000 registros, incluyendo datos de paquete capturados durante el pesaje
	- Exportación fácil a través de FTP para análisis y archivado fuera de línea.
- 1.4.1.5. Comprobación de peso
	- 500 objetivos almacenados.
	- Retraso de salida de rechazo ajustable y temporizador de duración para cada número de identificación objetivo.

#### 1.4.2. Características de la IND570 no disponibles en la Dyn-570

- 1.4.2.1. Báscula > Capacidad y IncrementO
	- Tenga en cuenta que en Dyn-570 no se admite la operación de múltiples intervalos y intervalos múltiples.
- 1.4.2.2. Funciones de tara modificadas

1-4.1.2. Concerned to the manner of the statement of the statement of the statement of the statement of the statement of the statement of the statement of the statement of the statement of the statement of the statement o La tabla de tara, teclado y botón de presión no están disponibles mientras se ejecuta la aplicación dinámica. Sin embargo, se puede ingresar una tara con el teclado numérico o realizarse una tara mediante botón de presión en la pantalla de inicio mientras la aplicación Dyn-570 no está en ejecución. Si la tara está establecida, la Dyn-570 usará esa tara para todas las transacciones hasta que se detenga la aplicación y se borre la tara. Cuando funciona con una tara, el símbolo "N" de peso neto aparecerá encima de la unidad de peso en la pantalla de la terminal.

La tara automática no se puede usar en modo Dyn.

# 2 Operación

### 2.1. Introducción

Este capítulo proporciona información acerca de la operación general de las terminales IND570dyn e IND9D57. Se da por hecho que el usuario de este manual ha revisado y comprende la operación de la IND570 estándar.

La operación de la terminal depende de las funciones habilitadas y de los parámetros de configuración. Los parámetros de funcionalidad y configuración se programan en las opciones de configuración y el usuario puede modificarlos según sea necesario mediante diferentes niveles de acceso.

### 2.2. Securidad

La IND570dyn y la IND9D57 funcionan con múltiples usuarios y contraseñas para seguridad de la configuración. Las terminales se configuran en la fábrica con dos nombres de usuario: "admin" y "anonymous". Las contraseñas predeterminadas de fábrica son nulas (sin contraseña). Las terminales tal como están configuradas de fábrica no necesitan ingreso ni contraseña para entrar al modo de configuración. El usuario predeterminado (admin) no puede cambiarse, excepto para agregar o cambiar una contraseña.

#### 2.2.1. Contraseñas

Una vez establecida una contraseña, asegúrese de recordarla. Si se cambia u olvida la contraseña, no será posible ingresar al menú de configuración. Además, evite compartir la contraseña con persona no autorizado; ésta proporciona acceso al menú completo de configuración, excepto si el interruptor de metrología está en la posición aprobada. Si este interruptor está en la posición de aprobación, no se permite el acceso a la báscula ni a otras áreas metrológicamente significativas. Para más información referente a seguridad y a las múltiples clases de usuarios disponibles con la IND570, consulte la Guía del usuario de la IND570.

### 2.3. Teclas Programables e iconos

<span id="page-15-0"></span>Las terminales IND570dyn e IND9D57 usan el concepto de teclas programables flexibles de la terminal IND570 estándar para proporcionar teclas programables específicas para la aplicación Dyn-570. La [Tabla 2-1](#page-15-0) explica estas teclas programables.

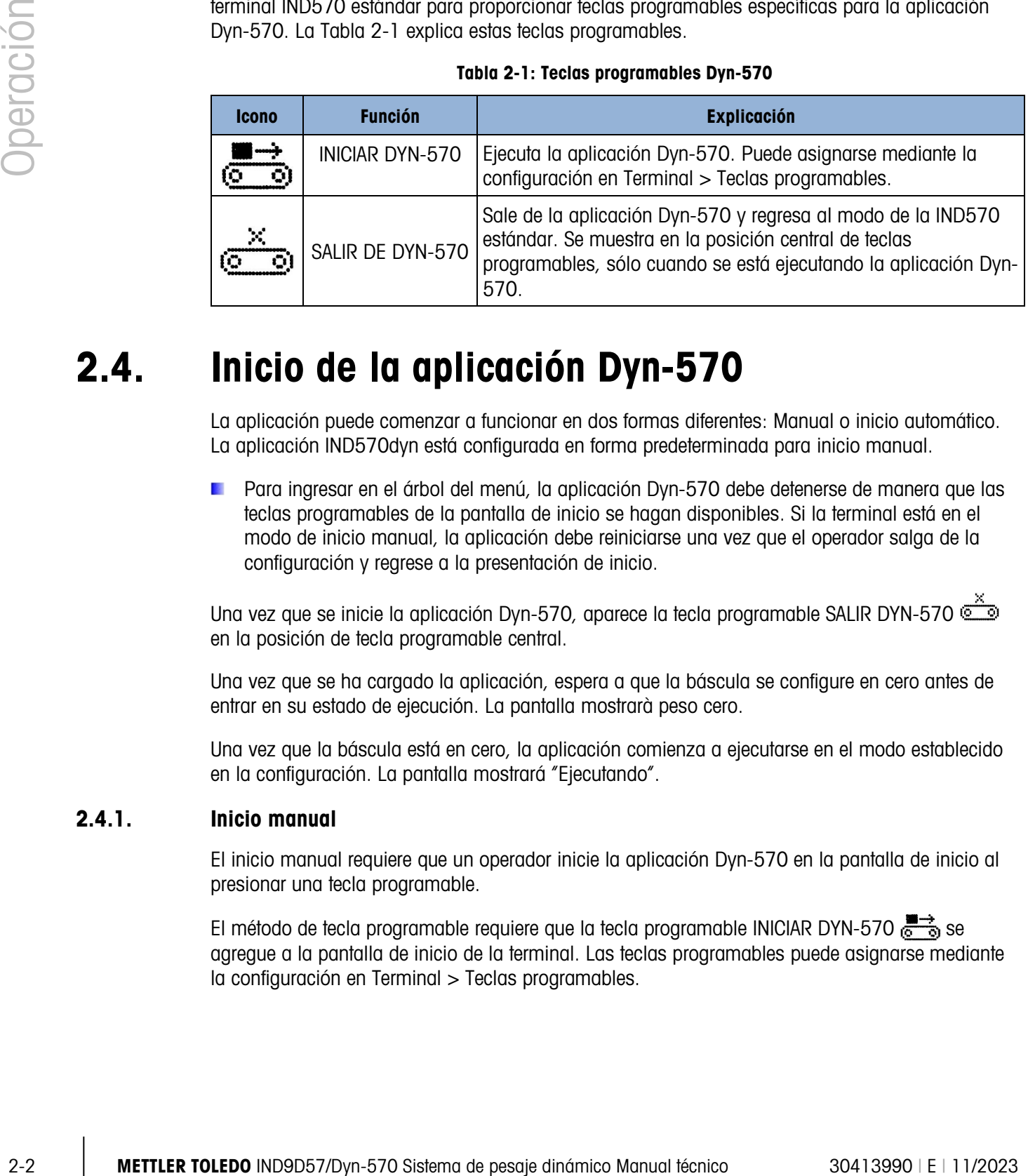

#### Tabla 2-1: Teclas programables Dyn-570

### 2.4. Inicio de la aplicación Dyn-570

La aplicación puede comenzar a funcionar en dos formas diferentes: Manual o inicio automático. La aplicación IND570dyn está configurada en forma predeterminada para inicio manual.

**Para ingresar en el árbol del menú, la aplicación Dyn-570 debe detenerse de manera que las** teclas programables de la pantalla de inicio se hagan disponibles. Si la terminal está en el modo de inicio manual, la aplicación debe reiniciarse una vez que el operador salga de la configuración y regrese a la presentación de inicio.

Una vez que se inicie la aplicación Dyn-570, aparece la tecla programable SALIR DYN-570 en la posición de tecla programable central.

Una vez que se ha cargado la aplicación, espera a que la báscula se configure en cero antes de entrar en su estado de ejecución. La pantalla mostrarà peso cero.

Una vez que la báscula está en cero, la aplicación comienza a ejecutarse en el modo establecido en la configuración. La pantalla mostrará "Ejecutando".

#### 2.4.1. Inicio manual

El inicio manual requiere que un operador inicie la aplicación Dyn-570 en la pantalla de inicio al presionar una tecla programable.

El método de tecla programable requiere que la tecla programable INICIAR DYN-570  $\frac{1}{6}$  se agregue a la pantalla de inicio de la terminal. Las teclas programables puede asignarse mediante la configuración en Terminal > Teclas programables.

#### 2.4.2. Inicio automático

La configuración de la aplicación para inicio automático (en Configuración en Aplicación > TaskExpert > Inicio > Editar) inicia automáticamente la aplicación Dyn-570 cuando se enciende el sistema y cuando el usuario sale del árbol del menú de configuración.

### 2.5. Operación básica (ExpressWeigh®)

La operación del IND570dyn e IND9D67 comúnmente requiere muy poca información o intervención del operador. Cuando se requiere información, la aplicación Dyn-570 proporciona indicaciones específicas para asegurar el procesamiento consistente.

#### 2.5.1. Pesaje aleatorio con sensores óptico

2.5.1.1. Secuencia de operación

Este modo no requiere interacción externa. Con la aplicación Dyn-570 ejecutándose y el transportador en movimiento:

- 1. Un paquete interrumpe el haz del sensor óptico 1 (corriente arriba), durante más que el tiempo mínimo y menos que el tiempo máximo configurados en Aplicación > PAC > Sensores ópticos. La aplicación interpreta esto como la entrada de un paquete hacia la báscula.
- 2. El haz del sensor óptico 1 se restablece conforme el paquete pasa hacia la báscula.
- 3. Inicia del proceso de pesaje.
- 4. Cuando el paquete interrumpe el haz del sensor óptico 2 (siguiente) durante más del tiempo mínimo configurado, u otro paquete interrumpe el haz del sensor óptico corriente arriba, termina el proceso de pesaje.
- 5. Dependiendo de cómo esté configurado el sistema, la información se muestra y/o sale a través de un puerto de comunicación.

### 2.6. Operación avanzada (ExpressCheck®)

La operación avanzada incluye todas las funciones de la operación básica, y agrega un tercer sensor óptico opcional, siguiente de la báscula, para activar la transmisión retrasada de la información de pesaje o para contar el número de paquetes que cruzan la báscula en una condición de error fatal. Este modo también permite pesaje de comprobación simple de tres zonas.

#### 2.6.1. Modo de pesaje de comprobación

Para el modo de peso de comprobación, se selecciona un objetivo (con las tolerancias asociadas por arriba y por abajo) en la tabla de objetivos dinámica antes de iniciar la aplicación Dyn-570.

Se debe seleccionar un modo de comparación – desviación de objetivo o % del objetivo, en Aplicación > Memoria > Tabla de objetivos.

No cambie el parámetro de tipo de tolerancia si hay registros en la tabla de objetivos dinámica.

Todos los objetivos deben ingresarse en la tabla de objetivos dinámica para habilitar las funciones acumulativas y operación de rechazo. Esto se hace mediante el elemento de menú Aplicación > PAC > Tabla de objetivos dinámica. Es posible configurar un objetivo mediante la tecla programable OBJETIVO y el ingreso de un peso objetivo y especificaciones de desviación; sin embargo, las estadísticas de acumulación y la operación de rechazo no funcionarán como se espera.

- Importante: Se recomienda ampliamente modificar los objetivos en la tabla de objetivos dinámica, pero no a través del acceso de un registro de objetivos con la tecla programable OBJETIVO, debido a las siguientes razones:
	- El procedimiento crea un objetivo de una sola vez para el que no se acumulan estadísticas.
	- A menos que se cambie el campo de descripción, el nombre del objetivo original aparecerá en la pantalla aun cuando se hayan cambiado los valores de objetivo y tolerancia.
	- Se usarán los parámetros de rechazo establecidos para el objetivo original y no pueden modificarse.
- Se puede configurar la tabla de objetivos dinámica sólo cuando el tipo de sistema está configurado para pesaje de comprobación en Aplicación > PAC > Sistema.
- **Para simplificar la selección del objetivo antes que se inicie la comprobación de peso, se debe** asignar la tecla programable TABLA DE OBJETIVOS a la pantalla de inicio. Los objetivos también pueden seleccionarse mientras se ejecuta la aplicación Dyn-570 mediante el uso de un dispositivo de entrada que proporciona datos al ID1, con el ID1 mapeado para la identificación del objetivo. Consulte el capítulo 3, Configuración.
- El operador también puede borrar totales de objetivos acumulados al salir de la aplicación Dyn-570 y entrar a configuración para ir a Aplicación > PAC > Tabla de objetivos dinámica.

E-5 **METHLER TOLEDO** INSEDENCES (A contraction of the percention of the distinct of the properties of the contract of the contract of the contract of the contract of the contract of the contract of the contract of the Otro método para seleccionar el registro activo de la tabla de objetivos dinámica es usar una conexión de comunicación hacia una fuente de datos externa tal como un lector de códigos de barras que lea un número de identificación en el paquete que está siendo pesado. La conexión puede configurarse para elaborar toda o parte del número de identificación de la tabla de objetivos dinámica. Observe que el número de identificación de la tabla de objetivos dinámica debe ser sólo de 8 o menos caracteres numéricos. Esta configuración se hace en la rama Aplicación > PAC > ID1, y configurando una conexión en Comunicación > Conexiones. Para establecer el modo de comparación, el usuario debe ingresar en Aplicación > Memoria > Tabla de objetivos. Este modo debe configurarse en Por arriba/Por abajo, y el tipo de tolerancia ya sea en desviación de objetivo o % de objetivo.

Cuando se sale del menú de configuración la primera vez después de configurar el modo en comprobación de peso, puede aparecer el mensaje "Parámetro no válido" en la línea de impresión de la pantalla. Esto se debe a que no se selecciona un objetivo activo. Es importante seleccionar un objetivo antes de la primera transacción mediante uno de los métodos descritos a continuación.

2.6.1.1. Entrada de número de identificación de la tabla de objetivos dinámica

Hay dos formas de establecer el registro de objetivos DYN en el IND570dyn, después de detener el software en movimiento:

- Ingreso del número de identificación con el teclado numérico presionando la tecla programable TABLA DE OBJETIVOS.
- A través de una conexión de comunicación hacia otra fuente del número de identificación.
- 2.6.1.1.1. Ingreso con el teclado numérico

Para ingresar un número de identificación con el teclado numérico, debe configurarse una tecla programable en la configuración en Terminal > Teclas programables. Para más detalles, consulte el Capítulo 3, Configuración, del Guía del usuario de la IND570. Simplemente escriba la identificación numérica del objetivo DYN y presione la tecla programable TABLA DE OBJETIVOS, o busque la Tabla de objetivos Dyn al seleccionar la identificación requerida y presionar OK. El registro con el número de identificación coincidente se cargará en el registro activo.

2.6.1.1.2. Ingreso a través de una conexión de comunicación

Otra forma de seleccionar un objetivo es usar una conexión de comunicación. Para que este método funcione deben configurarse dos elementos:

- La entrada del número de identificación del objetivo dinámico debe configurarse.
- También debe configurarse una conexión.
- Debe configurarse una Tabla de objetivos Dyn. Consulte el Capítulo 3, Configuración.

Estas configuraciones se describen en las siguientes dos secciones.

Configuración del número de identificación del objetivo dinámico

Primero, Aplicación > PAC > ID1 > Tipo de datos debe configurarse para número de identificación de objetivo dinámico. Cuando esta opción esté seleccionada, aparecerán otros parámetros en la pantalla que ayudarán a analizar sintácticamente la línea del número de identificación desde la línea de comunicación.

**Nota: Cuando se usa una conexión de comunicación para ingresar un número de** identificación, el sistema debe configurarse de manera que por lo menos transcurran 3 segundos entre la recepción del carácter final y la finalización del pesaje. Si no se cumple este requisito, es posible que el ingreso del número de identificación no se analice sintácticamente a tiempo para que se incluya en el pesaje. El retraso es especialmente importante si el número de identificación ingresado se está usando como número de identificación de la tabla de objetivos dinámica, ya que esto requiere tiempo adicional para buscar el objetivo.

El primer parámetro de carácter se usa para quitar la información del encabezamiento de la entrada. Por ejemplo, cuando se recibe una línea "\*\*101<CR>", la posición del primer dígito es 3.

La longitud define qué tan largo se supone que es el número de identificación. Si la longitud se establece en 2, la lectura del número de identificación del ejemplo anterior sería "10".

El modo define cómo se va a actualizar el número de identificación durante la operación. Se pueden seleccionar tres modos diferentes: Requerido/Introducir, Eliminar/Introducir y Uso más reciente.

Cuando se selecciona Requerido/Introducir, la conexión de comunicación debe proporcionar un número de identificación válido antes de la finalización del pesaje. Si no se proporciona un número de identificación, se mostrará un error no fatal (-9912) y se transmitirá con los datos de la transacción. Si se recibe un número de identificación, pero no coincide con una entrada en la tabla de objetivos dinámica, se mostrará un error no fatal (-9913) y se transmitirá con los datos de la transacción. Una aplicación de este modo sería para comprobación de peso de diferentes productos al mismo tiempo en una línea. Un paquete puede ser un saco de 5 lb de alimento para gatos y el siguiente un saco de 25 lb de alimento para perros. En esta aplicación, es importante saber cuál valor objetivo va a usarse para comparar con cada transacción.

44 consideration in the matter of the internal television and the internal television in the matter of the state of the matter of the internal television in the internal television in the internal television in the inter El modo Eliminar/Introducir elimina la información del número de identificación del ciclo de pesaje anterior e introduce el número de identificación con el carácter establecido por el usuario. Si no se proporciona un nuevo número de identificación antes de que finalice el pesaje actual, el número de identificación se muestra como una línea repetida del carácter introducido, y la comparación se basa en el último registro activo usado. Esto puede ser útil en una situación en la que se comprueban al mismo tiempo productos con el mismo peso, pero no debe permitirse que un paquete con error (y no comprobado) avance. Por ejemplo, si se está comprobando el peso de sacos de 5 lb de alimento para perros y gatos, puede ser útil guardar las estadísticas de cuánto alimento para perros contra alimento para gatos se pesó para comprobación. Ambos paquetes tienen los mismos objetivos para peso de comprobación pero diferentes estadísticas. Si por alguna razón se omite un número de identificación, el paquete puede todavía pesarse para comprobación con precisión aun cuando la estadística pueda registrarse en la tabla equivocada.

El modo Uso más reciente es útil en una línea que comprueba pesos un peso por lote. Éste es el modo ideal para seleccionar manualmente el número de identificación de la tabla de objetivos dinámica. Una vez que se seleccione un registro activo, ese registro se usará ya sea hasta que se introduzca un nuevo número de identificación en la conexión de comunicación o hasta que el operador detenga el control, seleccione un nuevo registro activo para la tecla programable objetivo y reinicie el control.

#### Configuración de la conexión

Se debe hacer una conexión con la fuente del número de identificación. La conexión se configura en Comunicación > Conexiones. Cree una nueva conexión con el puerto y seleccione ID1 de entrada como la asignación de la conexión. Para más detalles para crear conexiones, consulte el Capítulo 3, Configuración de la Guía del usuario de la IND570.

#### 2.6.1.2. Salida de rechazo

El modo de peso de comprobación también funciona con un dispositivo de rechazo que puede activarse si un pesaje está fuera de especificación. Para configurar la salida de rechazo, primero habilite el rechazo en la configuración en Aplicación > PAC > Sistema > Habilitar rechazo. Enseguida asigne una salida discontinua en Aplicación > E/S discontinuas > Salidas. Para usar la salida de rechazo, se deben configurar el retraso y duración en la tabla de objetivos dinámica. La salida de rechazo no funcionará cuando el objetivo se introduce con un teclado numérico. Los valores de rechazo son 0.1 a 9.9, y no pueden ser 0.

Una vez configurada, la salida de rechazo hará un ciclo cuando el pesaje esté configurado como Por arriba o Por abajo, o si ocurriera un error de pesaje durante la transacción.

#### 2.6.1.3. Ejecución de la comprobación de peso

Una vez que la aplicación Dyn-570 se está ejecutando, cada pesaje estará acompañado de una presentación en pantalla de su relación con el objetivo (por arriba, aceptable y por abajo) como se muestra en las pantallas de la Figura 2-5 a la izquierda.

para salir de la tecla programable CERRAR  $\stackrel{\propto}{\leq}$  para salir de la aplicación Dyn-570.

#### 2.6.2. Configuración del sensor óptico 3 (PE3)

Por medio del programa del fabricante ExpressCheck® avanzado es posible configurar un tercer sensor óptico para llevar a cabo el conteo de errores fatales o para proporcionar un retraso de la transmisión de datos hasta que el paquete llegue a un punto siguiente de la báscula.

- El uso del PE3 inhabilita la función de borrado automático de alarmas.
- 2.6.2.1. Uso del PE3 para contar errores fatales

Cuando ocurre un error fatal, el pesaje del paquete se detiene y permanece detenido hasta que se resuelve el problema. El sistema de transportador continuará operando y puede permitir que otros paquetes pasen la báscula sin ser pesados. Si el PE3 está configurado para contar errores, cada vez que se interrumpa su haz, la IND570dyn incrementa la cuenta de errores fatales en el registro de errores. Una vez que se haya resuelto el problema que causó el error, el operador puede consultar el registro de errores para ver cuántos paquetes más adelante en el proceso deben volver a procesarse.

Para habilitar el conteo de errores fatales, primero habilite el registro de errores en la configuración en Aplicación > PAC > Configuración de errores. Enseguida configure Transmitir PE3 [Transmit PE3] en Aplicación > PAC > Sistema en "Errores".

2.6.2.2. Uso del PE3 como activador para transmitir datos

Existen aplicaciones donde se pesa un paquete, pero esta información no es necesaria hasta que el paquete llega a otra estación siguiente. La IND570dyn pondrá en espera hasta 99 registros con base en "primero en llegar, primero en salir", extrayendo cada uno en turno a medida que se interrumpe el haz del PE3.

Para configurar la IND570dyn para Transmitir PE, primero asegúrese de que esté establecida una conexión de comunicación. Consulte el Capítulo 3, Configuración, de la Guía del usuario de la IND570 para más detalles acerca de conexiones de comunicación. El parámetro Transmitir PE3 (en Aplicación > PAC > Sistema) debe establecerse en Transmitir.

El número de paquetes que pueden registrarse en la fila de espera depende del tamaño de cada registro. El número máximo es 99 dividido entre el número de salidas de solicitud. Con una salida de solicitud simple, el máximo es 99 paquetes, pero si están configuradas múltiples salidas de solicitud, cada registro será más grande y se pueden poner en la fila de espera menos paquetes. Si se excede el límite, se genera un error fatal -9906. Para evitar esto, asegúrese de limitar el número de paquetes que pueden acumularse entre la báscula y el sensor PE3.

#### 2.6.3. Retraso de transmisión

El firmware Advanced ExpressCheck® también permite usar un retraso de transmisión temporizado. Esta característica es benéfica en aplicaciones que requieren un retraso en la transmisión de datos de peso sin la adición de un tercer sensor óptico corriente abajo.

Para configurar Retraso de transmisión, debe ingresarse el retraso correspondiente en el campo Retraso de transmisión en Aplicación > PAC > Sistema. El retraso de transmisión puede configurarse de 0 a 9.9 segundos. La configuración de 0 segundos inhabilita la función.

2-9 **METHLER TOLEDOFF CONSULTS AND CONSULTS AND CONSULTS AND CONSULTS AND CONSULTS AND CONSULTS AND CONSULTS AND CONSULTS AND CONSULTS AND CONSULTS AND CONSULTS AND CONSULTS AND CONSULTS AND CONSULTS AND CONSULTS AND CONS** Cuando está habilitada, después de pesar un paquete, cualquier salida de demanda se coloca en una memoria intermedia y se establece un temporizador para el valor de Retraso de transmisión configurado. Cuando el temporizador expira, se transmiten todas las salidas de demanda para esa transacción. El activador de inicio para el temporizador es la finalización del pesaje. Si se pesa otro paquete antes de que se transmita el paquete anterior, sus salidas de demanda asociadas se ponen en la cola. Dependiendo del número de salidas de demanda, el tamaño de la cola puede ser de hasta 20.

### 2.7. Uso de las funciones de tara

Con excepción de tara automática, las funciones de tara están disponibles para usarse con la aplicación Dyn, pero sólo pueden cambiarse o borrarse mientras se muestra la pantalla de inicio de la IND570. Cuando una tara está establecida, la Dyn-570 usará esa tara para todas las transacciones hasta que se detenga la aplicación y se cambie o borre la tara. Cuando funciona con una tara, el símbolo "N" de peso neto aparecerá encima de la unidad de peso en la pantalla de la terminal.

### 2.8. Uso de la función de instrucciones para el número de identificación

Las instrucciones para el número de identificación aún están disponibles, pero su acceso sólo es posible mediante una tecla programable estando en la pantalla de inicio de la IND570, o mediante el acceso a la variable de datos compartidos. Las instrucciones para el número de identificación permiten a los operadores introducir información como número de lote, nombre y número de operador e información del turno.

### 2.9. Borrado de errores fatales

Los programas del fabricante ExpressWeigh® y ExpressCheck<sup>®</sup> tienen una función de borrado automático de alarmas. Si no está presente el sensor óptico (PE3) siguiente, el borrado automático de alarmas puede habilitarse (Aplicación > PAC > Salidas de alarmas) para recuperarse automáticamente de un error fatal.

Esta opción no se selecciona en ExpressCheck si Aplicación > PAC > Sistema > Transmitir PE está configurado en cualquier parámetro excepto ninguno, o si Aplicación > PAC > Sistema > Retraso de transmisión no está configurado en cero.

Si no está configurado el borrado automático de alarmas, el error fatal debe borrarse ya sea al ejecutar el permisivo de ejecución o al salir y reiniciar la aplicación dinámica.

Otro método de borrado automático de alarmas es configurar una entrada discreta no utilizada en negativo verdadero con la asignación configurada en "Borrar alarmas fatales".

### 2.10. Luces de indicador de E/S incluidas

La IND9D67 puede adquirirse con una serie de luces y alarmas indicadoras específicas para ciertas tareas. La siguiente es una explicación breve de las opciones más comunes:

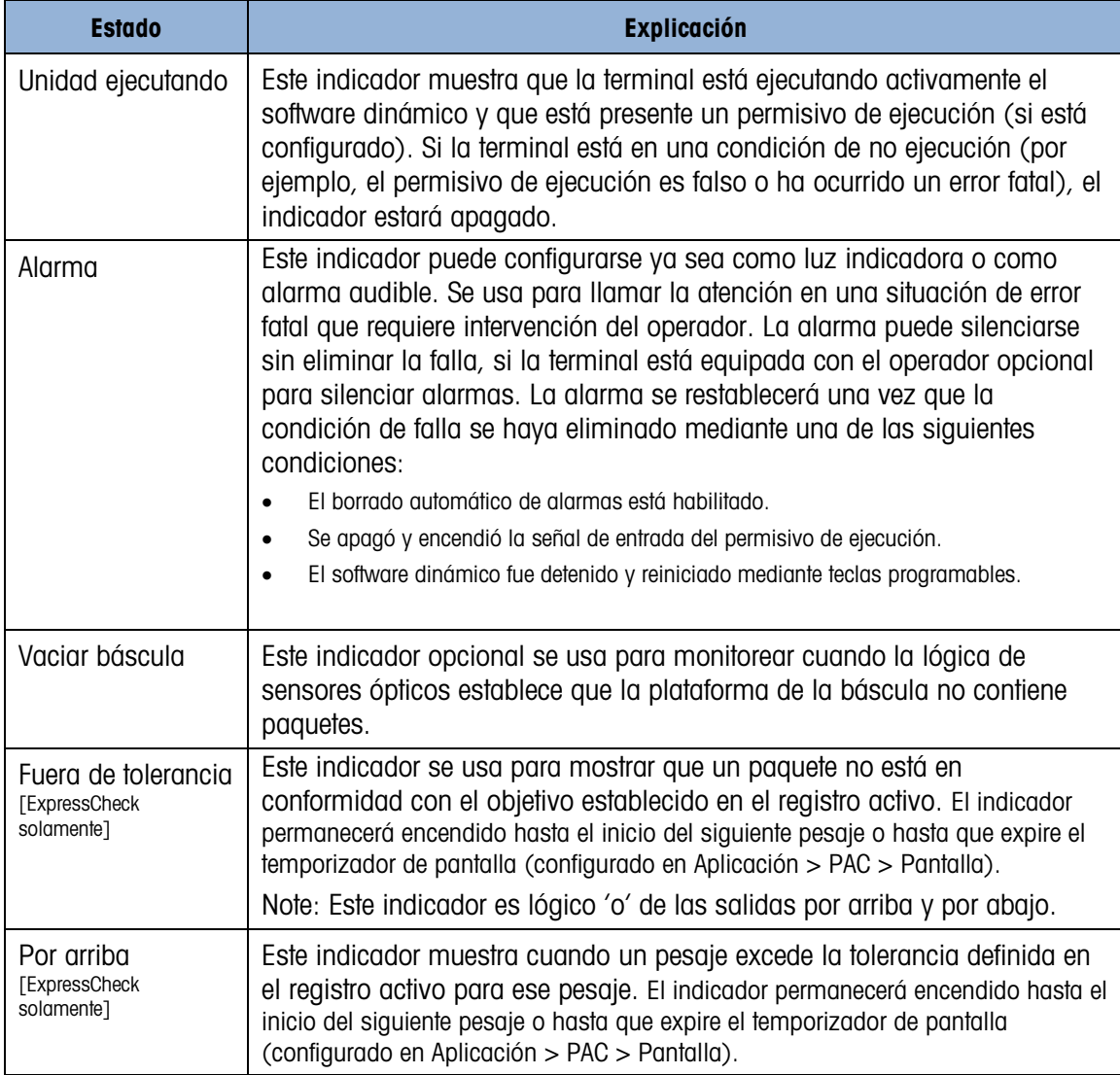

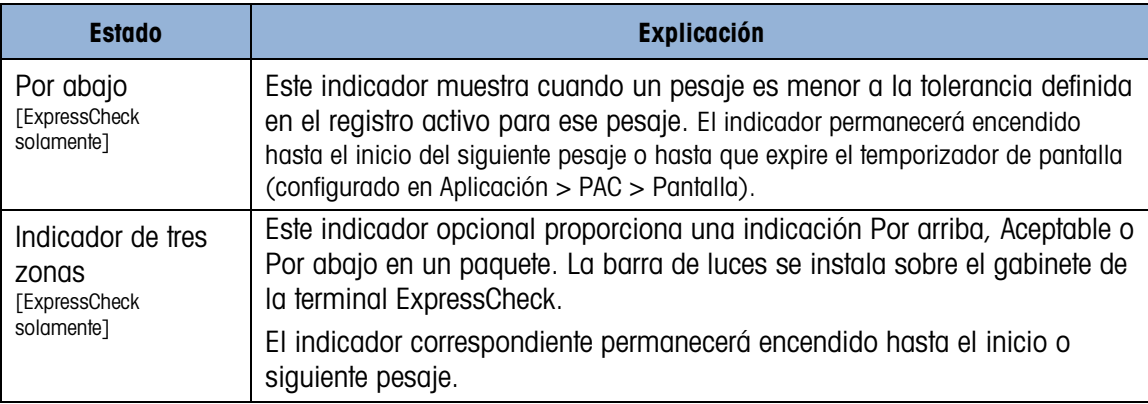

#### 2.10.1. Entradas del usuario

La IND9D67 también permite dos entradas de usuario estándar y una entrada personalizada:

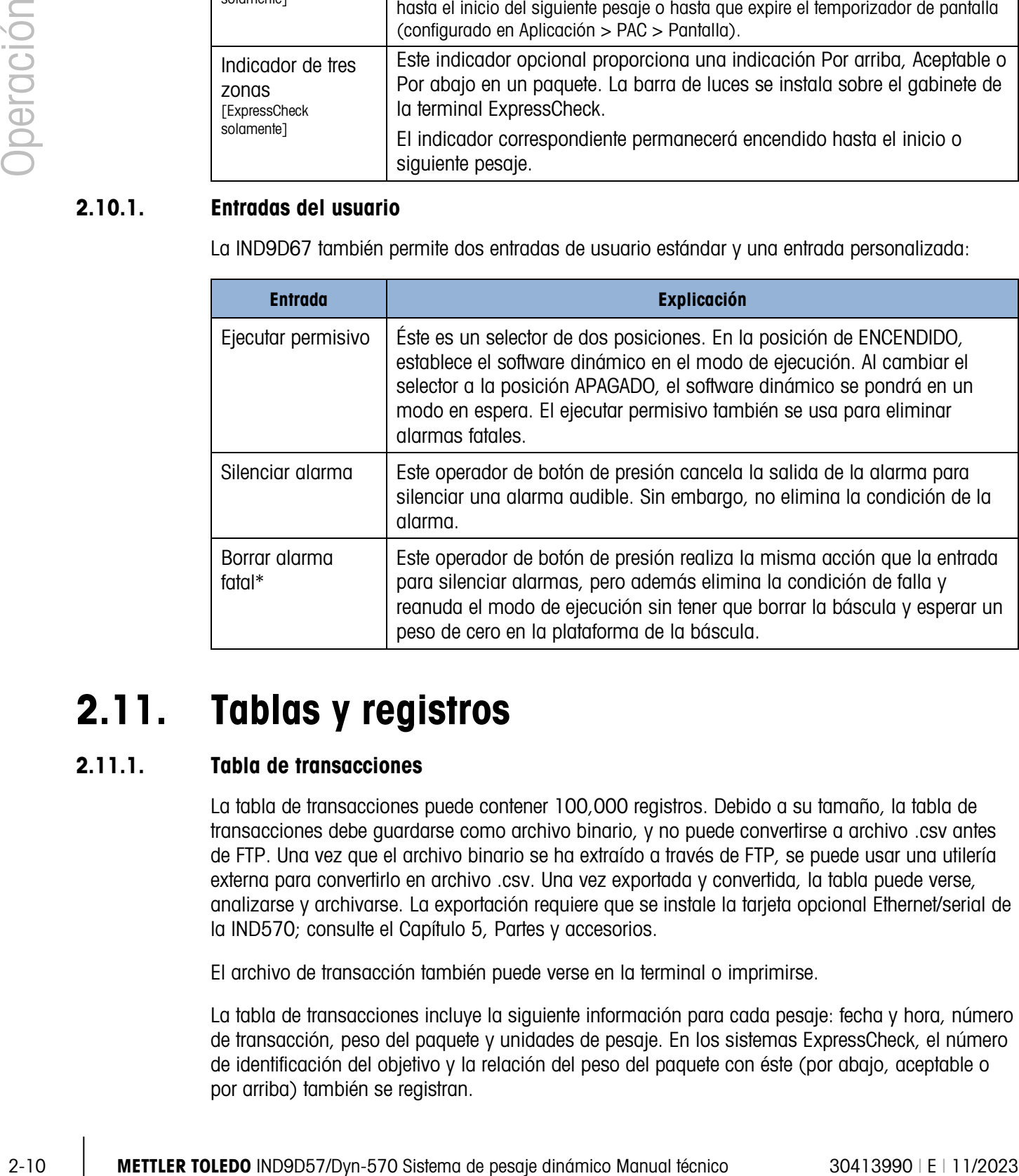

### 2.11. Tablas y registros

#### 2.11.1. Tabla de transacciones

La tabla de transacciones puede contener 100,000 registros. Debido a su tamaño, la tabla de transacciones debe guardarse como archivo binario, y no puede convertirse a archivo .csv antes de FTP. Una vez que el archivo binario se ha extraído a través de FTP, se puede usar una utilería externa para convertirlo en archivo .csv. Una vez exportada y convertida, la tabla puede verse, analizarse y archivarse. La exportación requiere que se instale la tarjeta opcional Ethernet/serial de la IND570; consulte el Capítulo 5, Partes y accesorios.

El archivo de transacción también puede verse en la terminal o imprimirse.

La tabla de transacciones incluye la siguiente información para cada pesaje: fecha y hora, número de transacción, peso del paquete y unidades de pesaje. En los sistemas ExpressCheck, el número de identificación del objetivo y la relación del peso del paquete con éste (por abajo, aceptable o por arriba) también se registran.

#### 2.11.1.1. Programa de conversión de archivos

Se proporciona un programa llamado convert\_log.exe para convertir el archivo binario exportado en un archivo .csv (valores separados por coma), el cual puede formatearse para usarse en programas de hojas de cálculo o de bases de datos.

#### 2.11.2. Registro de errores

Si está habilitado, el registro de errores almacena hasta 500 errores, asignando a cada uno un número consecutivo. Cada registro también incluye el contador de transacciones del último pesaje aceptable, número de errores, código de error y hora y fecha.

El contador de transacciones se incrementa sólo después de que ocurre un pesaje aceptable, de manera que es posible que haya entradas en el registro de errores múltiples con el mismo número de transacción si ocurrieron uno tras otro.

El número de errores es el número de paquetes que cruzaron la báscula para ese error en particular. Esta función requiere la aplicación ExpressCheck®, y se debe agregar un tercer sensor óptico al sistema y configurar el parámetro correspondiente en la configuración. Los errores no fatales siempre son una cuenta de 1. Si ocurre un error fatal, el registro actualiza la entrada actual en el registro de errores con el número de paquetes que interrumpen el tercer sensor óptico opcional.

Por ejemplo, si un paquete permanece en la báscula y causa un error debido a tiempo de pesaje prolongado (-9905), y luego se libera y permite que crucen n paquetes subsiguientes, el sistema permanecerá en estado de error con los sensores ópticos de entrada y salida inhabilitados. No se capturarán datos de transacciones válidos hasta que se elimine el error. Sin embargo, el tercer sensor óptico contará los n paquetes adicionales. La entrada en el registro de errores mostrará n+1 como el número de errores en ese registro de error en particular, lo cual indica que un total de n+1 paquetes deben volver a procesarse una vez que se elimine el error.

Observe que, debido a la naturaleza de los errores fatales, algunas veces no es posible un conteo exacto de los paquetes con error. Este conteo debe usarse sólo como referencia.

Para obtener información detallada de los códigos de error, consulte el Capítulo 4, Servicio y mantenimiento. Una vez que se hayan registrado 500 errores, el registro comienza a sobrescribir las entradas más antiguas. El registro puede descargarse de la terminal a través de una conexión FTP, la cual requiere la instalación de una tarjeta Ethernet/serial opcional; consulte el Capítulo 5.0, Partes y accesorios.

#### 2.11.3. Tabla de objetivos dinámica

La tabla de objetivos dinámica se usa solamente en el modo de pesaje ExpressCheck. Su acceso es posible desde la página de inicio si la tecla programable TABLA DE OBJETIVOS  $\mathbin{\textcircled{\#}}$  está asignada, y a través de la configuración en Aplicación > PAC > Tabla de objetivos dinámica. Una vez que se ingrese en ella, la tabla puede modificarse e imprimirse; consulte el Capítulo 3, Configuración. Para información general acerca de consultas y reportes de la tabla, consulte el Apéndice B, Estructura de la tabla y archivo de registro de la Guía del usuario de la IND570.

La tabla de objetivos dinámica contiene la información de pesaje y también permite al usuario acumular estadísticas básicas. Cuando se tiene acceso a la tabla mediante la tecla programable REPORTES  $\blacksquare$ , la siguiente información está disponible para cada entrada:

- Número de identificación de la tabla de objetivos dinámica Peso máximo registrado para este número de identificación
- Peso acumulado de todos los pesajes dentro de tolerancia positiva de logos los pesujes derillo de el tempo a Tolerancia positiva
- Descripción del objetivo Peso mínimo registrado para este
- Retraso de la salida de rechazo Tolerancia negativa
- Peso del objetivo Número de pesajes por debajo de tolerancia
- Duración de la salida de rechazo **Numero de pesajes dentro de tolerancia**
- 
- Unidades del peso objetivo Número de pesajes por arriba de tolerancia

número de identificación

2-12 **METTLER TOLEDO** INDRES 7/Dyn-150 Sistema de pesaje dinámico de a metropologica dinámico de a metropologica dinámico de a metropologica dinámico de a metropologica dinámico de a metropologica dinámico de a metropolo Para borrar las estadísticas, presione la tecla programable  $C^*$   $\mathbb{C}\mathbb{X}$  en la tecla programable REPORTES. Aparece un cuadro de diálogo que pide la confirmación antes de borrar los números y totales. Para borrar todos los números, totales, conteos máximo, mínimo, y por arriba y por abajo de todos los registros en la tabla de objetivos dinámica, seleccione la tecla OK  $\frac{9}{5}$ ; o bien, presione la tecla ESCAPE para salir de la pantalla de reportes.

# 3 Configuración

### 3.1. Generalidades

Este capítulo proporciona información acerca de cómo configurar la aplicación Dyn-570. Describe cómo ingresar al modo de configuración en donde las funciones se habilitan, se inhabilitan o se definen al ingresar parámetros en pantallas específicas de configuración.

### 3.2. Cómo ingresar y salir del modo de configuración

#### 3.2.1. Ingreso al modo de configuración

El acceso a la configuración de la terminal se hace mediante la tecla programable CONFIGURACIÓN  $\mathcal{R}$ . Si no se ha habilitado la seguridad, al presionar la esta tecla programable se obtiene acceso directo al árbol del menú de configuración. Si la seguridad de contraseña está habilitada, al presionar la tecla programable aparece una pantalla de inicio de sesión en la que el operador debe introducir un número de usuario y contraseña válidos para tener acceso a la configuración. (Consulte la sección Seguridad en el Capítulo 2 del Guía del usuario de la IND570 para más información acerca de la configuración y seguridad de contraseñas.) Cuando aparece la pantalla de inicio de sesión, es posible regresar a la pantalla de inicio sin introducir ninguna información de acceso al presionar la tecla programable ESCAPE

#### 3.2.2. Salida del modo de configuración

Para salir del modo de configuración, seleccione Página principal en el árbol del menú de configuración y presione ENTER. Aparece la pantalla de inicio de la IND570.

Como alternativa, presione la primera tecla programable (de lado izquierdo) en cualquier momento que aparezca el árbol del menú para salir de él.

#### 3.2.3. Árbol de menú de configuración de la IND570dyn

El menú de configuración de la terminal incluye todos los elementos y funcionalidad de la configuración predeterminada (detallada en el Capítulo 3 de la Guía del usuario de la IND570, Configuración), junto con algunas pantallas adicionales o modificadas. La [Figura 3-1](#page-27-0) muestra el árbol con nodos de hoja nuevos o modificados (en la ramas Aplicación, Terminal y Comunicación del árbol) expandidas y en color rojo. La tabla de objetivos dinámica, indicada en negritas, sólo es accesible con la versión ExpressCheck de la aplicación Dyn-570. Las ramas sin cambio no están expandidas. Las funciones y parámetros de cada una de las pantallas afectadas se detallan en la sección Opciones de configuración más adelante.

![](_page_27_Figure_1.jpeg)

<span id="page-27-0"></span>Figura 3-1: Arbol de menu de la IND570: Ramas y páginas específicas para la Dyn-570

### 3.3. Opciones de configuración

<span id="page-28-0"></span>En las siguientes secciones, los valores predeterminados se indican con un asterisco (\*).

#### 3.3.1. Configuración general

- 3.3.1.1. Báscula > Capacidad y incremento
	- **Tenga en cuenta que la operación de rango múltiple y de intervalo múltiple no es compatible** con Dyn-570.
- 3.3.1.2. Terminal > Pantalla

Se recomienda configurar un protector de pantalla aquí.

3.3.1.3. Terminal > Tecladas programables

Para iniciar el software de la Dyn-570 en el panel frontal, se debe asignar una tecla programable. Agregue una tecla programable en cualquier lugar para teclas programables en la pantalla de inicio al seleccionar Inicio Dinámico como su asignación.

3.3.1.4. Aplicación > Memoria > Alibi

Si se requiere un registro de transacciones, éste debe habilitarse en esta pantalla. Seleccione Registro de transacciones en el menú desplegable para Memoria Alibi.

Importante: El registro de transacciones y el registro de errores están inhabilitados en forma predeterminada (Aplicación > PAC > Configuración de error). Si se requiere cualquiera de estos tipos de registro, debe habilitarse en la configuración.

- **La opción Memoria Alibi no puede usarse cuando se ejecuta el software de la IND570Dyn.**
- 3.3.1.5. Aplicación > Memoria > Tabla de objetivos

Cuando use la IND570Dyn para comprobar peso, se debe seleccionar el modo Por arriba/Por abajo. Este parámetro se cambia automáticamente a Por arriba/Por abajo cuando el sistema se configura para comprobación de peso en Aplicación > PAC > Sistema. Con el modo Por arriba/Por abajo seleccionado, el tipo de tolerancia puede establecerse en Desviación del objetivo o % de objetivo.

- **Contract Contract** No cambie el tipo de tolerancia si hay registros en la tabla de objetivos dinámicos, ya que el contenido de la tabla no se convertirá de desviación a porcentaje o viceversa.
- 3.3.1.6. Aplicación > Operación > Objetivo

Si la IND570Dyn está configurada para comprobación de peso, la fuente debe ser peso promedio [AVG WT]. Este parámetro se cambia automáticamente a AVG WT cuando el sistema se configura para comprobar peso en Aplicación > PAC > Sistema. También es importante asegurar que la opción de movimiento esté inhabilitada porque el programa de instrucciones del fabricante está diseñado para pesar artículos con una base de báscula inestable.

#### 3.3.1.7. Aplicación > E/S discontinuas

Esta rama del menú es donde se asignan las entradas y salidas discontinuas.

#### 3.3.1.7.1. Entradas

La siguiente tabla muestra la configuración de las entradas predeterminadas para la IND570Dyn:

![](_page_29_Picture_173.jpeg)

Las entradas 1 y 2 son entradas de sensores ópticos dedicados y no son configurables.

Ejecutar permisivo se usa para permitir a la aplicación dinámica alternar entre los estados de ejecución y en espera. Si está configurado Ejecutar permisivo, debe haber una entrada lógica verdadera para permitir que la aplicación dinámica se convierta de en espera a ejecutándose. Esto puede lograrse al asignar la polaridad de la entrada a "-". Si no es necesario ejecutar el permisivo en el sistema, la entrada puede eliminarse de la lista.

Silenciar alarma se usa para cancelar las salidas de alarmas y así apagar una alarma audible. La entrada silencia la salida, pero no hace que el control elimine la falla.

Otras entradas proporcionadas por la Dyn-570

![](_page_29_Picture_174.jpeg)

Para otras opciones de entrada disponibles, consulte la Guía del usuario de la IND570.

#### 3.3.1.7.2. Salidas

La siguiente tabla muestra la configuración de las salidas predeterminadas para la IND570dyn:

![](_page_29_Picture_175.jpeg)

![](_page_30_Picture_209.jpeg)

Las asignaciones funcionan de la siguiente forma:

Salida de rechazo Con la versión avanzada de la aplicación en el modo de peso de comprobación, esta salida se activa cuando un pesaje está fuera de tolerancia. El retraso del final del pesaje y la duración se configuran en Aplicación > PAC > Tabla de objetivos dinámica.

Para otras opciones de salida que vienen incluidas en la IND570, consulte Guía del usuario de la IND570.

#### 3.3.2. Aplicación > PAC: Funcionalidad básica

3.3.2.1. Sistema

Las configuraciones disponibles en esta pantalla son:

![](_page_31_Picture_224.jpeg)

<span id="page-31-0"></span> $3.3.2.2.$ 

Transacción – La IND570dyn asigna un número de transacción a cada pesaje. Sólo disponibles si el Tipo de sistema = PE aleatorio.

![](_page_32_Picture_215.jpeg)

#### 3.3.2.3. Sensores ópticos

Esta rama del árbol de configuración sólo está disponible cuando se selecciona PE aleatorio en Sistema | Tipo. Las configuraciones disponibles en esta pantalla son:

![](_page_32_Picture_216.jpeg)

#### 3.3.2.4. Tiempo de pesaje y ajuste automático

Tiempo de pesaje y ajuste automático permiten establecer el tiempo óptimo de adquisición de datos a medida que los paquetes pasan sobre la báscula.

Las configuraciones y funciones disponibles en esta pantalla son:

![](_page_32_Picture_217.jpeg)

La secuencia de ajuste automático requiere que el operador procese el paquete más grande que se vaya a pesar en la báscula. La aplicación dyn-570 calcula el tiempo de pesaje óptimo y actualiza

el parámetro Tiempo de pesaje como corresponda. Si el paquete de prueba genera un valor inferior a 150 ms, aparece un error y se mantiene el valor existente.

Consejo: Cuando se ejecuta el ajuste automático, se aconseja restar 50 ms del tiempo indicado de la prueba. Esto tomará en consideración errores de sincronización causados por situaciones tales como paquetes que no son perfectamente paralelos con el transportador. Un error -9910 podría resultar de una especificación de tiempo de pesaje demasiado ajustada.

#### 3.3.2.5. Ajuste dinámico

El ajuste dinámico es otra característica del ajuste automático. Está diseñado para compensar desviaciones de peso causadas por la operación rápida del transportador. Su uso no se recomienda para velocidades de transportador inferiores a 200 pies por minuto.

Las configuraciones y funciones disponibles en esta pantalla son:

![](_page_33_Picture_171.jpeg)

INICIO Comienza el ajuste dinámico.

La secuencia de ajuste dinámico requiere que el operador procese los tamaños mayor y menor de paquetes en la báscula cinco veces. Las estadísticas de tiempo se reúnen durante este proceso, después de lo cual se calculan factores de corrección para el rango de tamaños de paquetes.

Cuando se presiona la tecla programable INICIAR  $\Phi$ , el operador recibe indicaciones para procesar el paquete más grande cinco veces, y luego el paquete más pequeño también cinco veces, y posteriormente detener el transportador y pesar los paquetes más grande y más pequeño a su vez. Una vez que termine este proceso, la aplicación dyn-570 muestra los cálculos y estadísticas de ajuste dinámico que usará para calcular el factor de corrección.

#### 3.3.2.6. Configuración de errores

Esta pantalla controla la forma en que aparecen los errores en la salida transmitida de la transacción, ya sea en forma de código de error o de línea personalizada.

![](_page_33_Picture_172.jpeg)

![](_page_34_Picture_225.jpeg)

3.3.2.7. Entradas del ID1 e ID2

Las opciones de entradas del ID1 e ID2 son idénticas. Por conveniencia, las funciones y parámetros descritos aquí se refieren al ID1. Para entradas de número de identificación de lectores de códigos de barras, medidores de dimensiones de paquetes y otros equipos externos, debe instalarse la opción de tarjeta Ethernet/serial; consulte el Capítulo 5, Partes y accesorios.

Estas entradas se usan en las opciones de la pantalla (más atrás en la página [3-6\)](#page-31-0) y en plantillas de salida; consulte la sección Plantillas en el Apéndice B, Configuraciones predeterminadas.

![](_page_34_Picture_226.jpeg)

![](_page_35_Picture_194.jpeg)

#### 3.3.2.8. Salidas de alarma

Las configuraciones de salidas de alarma controlan el comportamiento de la IND570dyn cuando se generan alarmas. Estas opciones están disponibles sólo una vez que el sistema está configurado correctamente para producir alarmas, en Aplicación > E/S discontinuas > Salidas.

Consulte en la sección Alarmas del Capítulo 4, Servicio y mantenimiento, la interpretación de alarmas fatales y no fatales.

![](_page_35_Picture_195.jpeg)

#### 3.3.2.9. Búsqueda de objetivo Dyn

Esta pantalla abre un diálogo estándar que puede usarse para buscar en la Tabla de objetivos Dyn por campo, operador  $(=, > =, >, <>, < =)$  y una cadena de datos.

#### 3.3.2.10. Asignare E/S

Esta pantalla muestra un mensaje:

¡ADVERTENCIA! ¿Continuar con todas las E/S mapeadas a funciones dinámicas?

Toque la tecla programable OK  $^{OK}_{\nabla}$  para restablecer las asignaciones de E/S discretas a sus valores predeterminados de Dyn-570, o toque la tecla programable ESC para regresar al árbol del menú sin realizar un reinicio. Observe que esta función reinicia solamente puertos locales de la IND570; los puertos de la ARM100 deben reiniciarse en forma separada.

La función Asignar E / S asigna automáticamente las salidas de error no físico y fatal a SALIDA 4 DE CPU y SALIDA 5 DE CPU.

Asignar E/S solamente funciona cuando está instalada la tarjeta de E/S 5/8. Si su sistema usa una tarjeta de E/S 2/5 con ARM100, las E/S deben configurarse con las asignaciones que se indican en la [Tabla 3-1.](#page-36-0)

| Entrada / Salida                                                   | <b>E/S del controlador IND570</b> |
|--------------------------------------------------------------------|-----------------------------------|
| Sensor óptico 1 (entrada)                                          | ENTRADA 1 DE CPU                  |
| Sensor óptico 2 (salida)                                           | FNTRADA 2 DF CPU                  |
| Ejecutar permisivo                                                 | <b>FNTRADA 3 DF CPU</b>           |
| Silenciar alarma                                                   | ENTRADA 4 DE CPU                  |
| Ejecutando salida                                                  | SALIDA 1 DE CPU                   |
| Báscula vacía                                                      | SALIDA 2 DE CPU                   |
| Pesaje completado                                                  | SALIDA 3 DE CPU                   |
| Alarma: Salida fatal                                               | SALIDA 4 DE CPU                   |
| Alarma: Salida no fatal                                            | SALIDA 5 DE CPU                   |
| Disponible para salida de rechazo<br>(seleccionada por el usuario) | Salida 6 DE CPU                   |
|                                                                    | Salida 7 DE CPU                   |
|                                                                    | SAI IDA 8 DE CPU                  |

<span id="page-36-0"></span>Tabla 3-1: Valores predeterminados de E/S discontinuas para tarjeta E/S 5/8

![](_page_36_Picture_192.jpeg)

![](_page_36_Picture_193.jpeg)

#### 3.3.3. Aplicación > PAC: ExpressCheck®: Funcionalidad avanzada

Esta sección describe opciones de configuración disponibles solamente en la versión avanzada (ExpressCheck®) de la IND570dyn. Aquí sólo de incluyen opciones específicas de ExpressCheck; para funcionalidad básica (ExpressWeigh®), consulte la sección que comienza en la página [3-3.](#page-28-0)

#### 3.3.3.1. Sistema

Las configuraciones avanzadas en esta pantalla son:

![](_page_37_Picture_197.jpeg)

 $3.3.3.2.$ 

 $3.3.3.3.$ 

Número de identificación de objetivo – Si Tipo de sistema = Peso de comprobación y se usa una tabla de objetivos, el ID1 de entrada puede usarse como consulta para el registro de objetivos de la transacción actual. En este caso, la línea del número de identificación debe ser numérica y limitarse a 8 dígitos.

#### 3.3.3.4. Tabla de objetivos dinámica

Esta tabla solo está disponible en ExpressCheck Dyn-570. Almacena hasta 99 registros de datos de objetivos utilizados por la función de control de peso.

La pantalla inicial de configuración ofrece los parámetros usuales de búsqueda de tabla, y una tecla programable VER TABLA  $\mathbb{G}$ . Al presionar esta tecla programable se abre la pantalla VER TABLA DINÁMICA, desde la cual se pueden editar, agregar y eliminar registros de objetivos, e imprimir la vista, ya sea la tabla entera o el subgrupo de ésta definido por los parámetros de búsqueda.

La tabla incluye columnas para número de identificación, descripción, valor de objetivo, unidades de objetivo, tolerancias positivas y negativas, n (número de veces que se ha usado el objetivo), total (suma de pesajes hecha usando este objetivo), retraso del rechazo y duración del rechazo.

- **La unidades que se usan en la tabla de objetivos dinámica deben coincidir con las unidades** configuradas en Báscula > Capacidad e incremento > Unidades primarias, y en Báscula, > Unidades, Unidad secundaria y Unidad terciaria. Si no coinciden, aparece un cuadro emergente que indica "Discordancia de unidad" y el registro no se seleccionará de la tabla de objetivos dinámica.
- Cualquier cambio a la Tabla de objetivos Dyn debe configurarse en una identificación activa al seleccionar la identificación nuevamente con la tecla programable Tabla de objetivos.

#### 3.3.3.4.1. Temporizador de rechazo

Retraso del rechazo y Duración del rechazo establecen el retraso antes de que se active la Salida de rechazo (por arriba o por abajo) en la salida discontinua configurada, y la duración de la salida activada, respectivamente. Para que funcione la Salida de rechazo, el retraso y la duración deben ser diferentes a cero. Además, asegúrese de establecer una salida discontinua como Salida de rechazo.

#### 3.3.4. Comunicación

3.3.4.1. Opciones de PLC

Las terminales IND570dyn e IND9D57 pueden equiparse con uno de los diseños de interfaces de PLC para facilitar la comunicación con la aplicación. Éstos incluyen:

EtherNet/IP PROFIBUS PROFINET

Consulte en el Manual de interfaz de PLC de la IND570 los detalles acerca de estas opciones y de su instalación y configuración.

#### 3.3.4.2. Conexiones

![](_page_39_Picture_109.jpeg)

# 4 Servicio y mantenimiento

Este capítulo describe procedimientos de solución de problemas e información detallada acerca de códigos de errores y mensajes para la IND570dyn.

### 4.1. Códigos de errores y mensajes de errores

#### 4.1.1. Códigos de errores y respuestas

Observe que los códigos de error -99xx que se indican a continuación solo se muestran/transmiten, y no se agregan al registro de errores del terminal.

![](_page_40_Picture_297.jpeg)

![](_page_41_Picture_206.jpeg)

#### 4.1.2. Mensajes de errores

![](_page_41_Picture_207.jpeg)

#### 4.1.3. Errores de cuadro de mensaje emergente

![](_page_41_Picture_208.jpeg)

# 5 Partes y accesorios

Este capítolo listas de partes y accesorios para la IND570dyn y IND9D57 se pueden solicitar en METTLER TOLEDO.

![](_page_42_Picture_89.jpeg)

5.1.1. Módulo de relé de E/S remotas ARM100

![](_page_42_Picture_4.jpeg)

![](_page_42_Picture_90.jpeg)

5.1.2. Opción de PLC Ethernet TCP/IP

![](_page_42_Picture_7.jpeg)

Descripción de la parte en el parte No.

![](_page_43_Picture_85.jpeg)

#### 5.1.3. Opción de PLC EtherNet/IP – Modbus TCP PLC Interface

![](_page_43_Picture_2.jpeg)

![](_page_43_Picture_86.jpeg)

#### 5.1.4. Opción de PLC PROFIBUS (cajas para ambientes adversos)

![](_page_43_Picture_5.jpeg)

![](_page_43_Picture_87.jpeg)

#### 5.1.5. Opción de PLC PROFIBUS (cajas para montaje en panel)

![](_page_43_Picture_8.jpeg)

![](_page_43_Picture_88.jpeg)

#### 5.1.6. Opción de PLC PROFINET

Esta opción no está disponible para el IND570xx.

![](_page_44_Picture_2.jpeg)

![](_page_44_Picture_89.jpeg)

5.1.7. Opción de relé de E/S discontinuas, 8 entradas, 5 salidas

![](_page_44_Picture_5.jpeg)

![](_page_44_Picture_90.jpeg)

#### 5.1.8. Opción de COM2/COM3/ES discontinuas relé, 2 entradas, 5 salidas

![](_page_44_Picture_8.jpeg)

![](_page_44_Picture_91.jpeg)

# A Instalación

### A.1. Requisitos especiales de software

#### A.1.1. Versión de firmware requerida

El aplicacione Dyn-570 se ha creado utilizando TaskExpert™. Para ejecutar una aplicación TaskExpert, la IND570 debe tener instalada la versión 2.00.0036 o superior de firmware.

### A.2. Notas de instalación

Si se ordena un terminal IND570dyn completo, todos los archivos que se requieren para ejecutar la aplicación Dyn se cargarán durante la producción y este capítulo puede saltarse. Si se ordena la aplicación Dyn-570 como un kit aparte, los archivos de la aplicación Dyn-570 deben cargarse en el terminal antes de poder ejecutar la aplicación.

Los campos requeridos están disponibles para descargar en [www.mt.com/IND570.](http://www.mt.com/IND570)

#### A.2.1. Método de la instalación

El siguiente procedimiento describe el método para la instalación de las archivos del aplicación Dyn-570.

- A.2.1.1. Carga a través de USB
	- 1. Asegúrese de que el puerto USB se haya habilitado para las funciones de lectura y escritura en la configuración en Comunicación > Seguridad/acceso > USB.
	- 2. Transfiera los archivos descargados desde [www.mt.com/IND570](http://www.mt.com/IND570) a una unidad de memoria USB en una carpeta de TaskExpert con la siguiente ruta. Las carpetas deben nombrarse exactamente como se muestra:

(Unidad USB) \ IND570 \ (NS del terminal) \ TaskExpert

- 3. Inserte la unidad de memoria USB en el puerto USB del IND570.
- 4. Entre a Configuración y vaya a Mantenimiento > Ejecutar > Restaurar desde USB.
- 5. Seleccione TaskExpert en el cuadro de selección Restaurar.
- 6. Presione la tecla programable INICIAR  $\mathbb \Phi$  para comenzar el proceso de carga.
- 7. Cuando se hayan cargado todos los archivos, aparecerá un mensaje para indicar la restauración exitosa.
- 8. Salga de la configuración y retire la unidad de memoria USB.
- 9. La aplicación está ahora lista para programación.
- A.2.1.2. Carga a través de FTP o transferencia de archivo serial

Los archivos de la aplicación también pueden cargarse a través de FTP mediante el puerto Ethernet opcional o mediante transferencia de archivo serial a través del puerto serial COM1. Consulte el Apéndice C, Comunicación, en la Guía del usuario del IND570 para más detalles acerca de la transferencia de archivos al IND570 a través de FTP o transferencia de archivo serial.

### A.3. Montaje de la caja empaquetada

La IND9D57 está diseñada para instalarse en una superficie plana, ya sea vertical u horizontalmente. El hardware para montar el terminal a su superficie de montaje no se incluye con el terminal y debe suministrarse localmente. Asegúrese de que el hardware de montaje es capaz de soportar el peso del terminal que es de aproximadamente 40 libras (18 kg).

Use en conjunto de la caja como plantilla para marcar la posición de los orificios de montaje en la superficie de montaje. Una vez que estén definidas las posiciones de los orificios, perfore los orificios en la superficie de montaje que sean adecuados para los accesorios de montaje.

### A.4. Instalación de cables y conexiones

#### A.4.1. Provided Cable Glands

La [Figura A-1](#page-46-0) muestra una distribución típica de casquillos de cable para un IND570dyn empaquetado, y el propósito previsto de cada uno.

![](_page_46_Figure_9.jpeg)

Figura A-1: IND570dyn Cable Glands

<span id="page-46-0"></span>\* Observe que el anillo aislante dividido necesario para el casquillo de cable USB o Ethernet estará incluido con el paquete de documentación enviado con la unidad.

#### A.4.2. Wiring Connections for Instrument Power

Todas las configuraciones de la IND9D57 vienen con provisiones para alimentar la terminal IND570 y para la corriente eléctrica de 24 VCD. Los cables del terminal para la energía de la unidad siempre estarán rotulados como L, N y GND.

- L es para línea, energizada o activa
- N es para neutro
- GND es para el conductor de conexión a tierra del equipo o la conexión de tierra protectora (PE)

Para un mejor desempeño del sistema, la energía del instrumento debe conectarse a un circuito de ramal de corriente alterna dedicado y limpio. Evite instalar líneas eléctricas en una tubería eléctrica que también lleva líneas a equipo de corriente alterna "ruidosos" como motores, máquinas de soldar y solenoides.

L está protegido con un fusible de quemado lento de 3.15 A, 250 VCA. Una vez que se ha protegido la L con un fusible, el nombre se cambia a X1A para denotar que el circuito está protegido.

Para un mejor desempeño, no agregue ninguna otra carga de corriente alterna a la energía del instrumento.

#### A.4.3. Conexiones de cables para energía de control

A.4.3.1. Entradas y salidas de 24 VCD

La unidad se entrega con 4 terminales de cable que permiten la conexión de los sensores ópticos de entrada. Estos terminales de cables están rotulados 24 V, 0 V, I-1 y I-2. Las conexiones de 24 V y 0 V permiten proporcionar energía de 24 VCD a los sensores ópticos, y las conexiones I-1 y I-2 son las líneas de señal de entrada.

Para las unidades que tienen el software ExpressCheck o Dynamic Advanced, se proporciona un terminal de cables para conectar la salida para un mecanismo de rechazo. Este terminal de cables siempre estará rotulado como REJ.

A.4.3.2. Salidas de voltaje de la línea

Al igual que las unidades que usan salidas de 24 VCD, las unidades que usan salidas de voltaje de línea y que también tienen el software ExpressCheck o Dynamic Advanced se entregarán con un terminal de cables rotulado como REJ para conectar la salida para controlar un mecanismo de rechazo.

A.4.3.3. Conexiones de la ARM100

Cuando se ordena un ARM100 opcional con la unidad, los puntos de E/S se conectarán directamente en los terminales ARM100. Para más detalles consulte el Manual técnico de la ARM100.

### A.5. Cierre de la caja

Para asegurar que la IND9D57 proporciona protección continua contra la entrada de humedad y polvo, asegúrese de que se apliquen los siguientes pasos:

- 1. Asegúrese de que los sujetadores de cable sean apropiados para el diámetro externo del cable que se usa. Si existe demasiado espacio, reemplace el sujetador del cable con un rango de sujetador apropiado.
- 2. Si no se usa un sujetador de cable, asegúrese de instalar un tapón para evitar que entren desechos en la unidad.
- 3. Cuando se agregan entradas de cables, evite colocarlas en la parte superior de la caja. Cuando sea posible, la parte inferior de la caja es la parte preferida para entradas de cables. Los lados son la siguiente mejor opción.
- A-4 METTLER TOLEDO IND9267/Dyn-570 Sistema de pesaje dinámico Manual técnico 304139990 | E | 11/2023<br>
A-4 METTLER TOLEDO IND900 | 2004 | 2004 | 2004 | 2004 | 2004 | 2004 | 2004 | 2004 | 2004 | 2004 | 2004 | 2004<br>
A-4 A-4 M 4. Asegúrese de que el cerrojo de un cuarto de vuelta esté bien enganchado cuando se cierre la puerta de la caja. Observe que el cableado instalado en campo no quede atrapado en la junta de la puerta. Ésta puede dañar el cableado y generar aberturas en el sello que permiten que entren humedad y restos en la caja.

# B Configuración de fábrica

### B.1. Parámetros de configuración

La [Tabla B-1](#page-49-0) muestra los valores predeterminados para todas las configuraciones específicas de la IND570dyn, o que difieren de las de la IND570 estándar. Las configuraciones predeterminadas para la funcionalidad básica de la IND570 se encuentran descritas en el Apéndice A, Configuraciones predeterminadas, de la Guía del usuario de la IND560. Como se indica en la tabla siguiente, algunas configuraciones están disponibles sólo en la versión avanzada (ExpressCheck®) de la aplicación.

<span id="page-49-0"></span>![](_page_49_Picture_161.jpeg)

#### Tabla B-1: Dyn-570 valores predeterminadas

![](_page_50_Picture_147.jpeg)

# C Comunicaciones

### C.1. Modo salida por solicitud

#### C.1.1. Activador

Para que el software de la IND570dyn funcione correctamente, se debe configurar una salida por solicitud con peso promedio como activador. La salida por solicitud debe configurarse, pero no necesita estar conectada físicamente a un dispositivo de comunicación siempre y cuando se apague el control del flujo.

Nota: Cualesquier salidas de solicitud adicionales deben configurarse con "Peso promedio" como el activador.

#### C.1.2. Plantillas de salida

Las plantillas de salida 1, 2 y 5 se configuran igual que para la versión de funcionalidad básica de la IND570. La plantilla de salida 3 se configura para funciones de ExpressWeigh, y la plantilla de salida 4 para la aplicación ExpressCheck. Estas plantillas se describen a continuación.

Para más información detallada acerca de la creación y modificación de plantillas de salida, consulte el Apéndice C, Comunicaciones, de la Guía del usuario de la IND570.

#### C.1.2.1. Plantilla de salida 3

<span id="page-51-0"></span>La plantilla de salida 3 se configura para producir un registro de transacciones para la aplicación ExpressWeigh de la Dyn-570. La [Tabla C-1](#page-51-0) describe los elementos presentes en esta plantilla.

![](_page_51_Picture_122.jpeg)

![](_page_51_Picture_123.jpeg)

#### C.1.2.2. Plantilla de salida 4

<span id="page-52-0"></span>La plantilla de salida 4 se configura para producir un registro de transacciones mediante la aplicación avanzada ExpressWeigh. La [Tabla C-2](#page-52-0) describe los elementos presentes en la plantilla de salida 4.

![](_page_52_Picture_176.jpeg)

![](_page_52_Picture_177.jpeg)

### C.2. E/S discontinuas remotas (ARM100)

C-2 Metrics of the space of the space of the space of the space of the space of the space of the space of the space of the space of the space of the space of the space of the space of the space of the space of the space o Para configurar una ARM100 en el sistema, cree una conexión con una asignación de E/S discontinuas remotas. Observe que para funcionar con el RS-485, el puerto COM seleccionado debe ser COM1 o COM 3. Luego seleccione el número de nodos que van a conectarse. Se pueden aceptar hasta tres ARM100. Para completar la conexión, asegúrese de configurar los interruptores DIP de dirección en la ARM100 adecuadamente. Para más detalles consulte el Manual técnico de la ARM100.

### C.3. Opciones de PLC

Para configurar una conexión PLC, consulte el Manual de interfaz PLC de la IND570 para más detalles.

### C.4. Entrada ASCII

La IND570dyn usa las siguientes órdenes ASCII.

<S> Solicitud de estado – Regresa el error actual de la terminal

Tabla de errores:

- 00 Sin condición de error
- 03 Peso bruto menor de cero
- 10 No se puede procesar a orden debido a datos de peso insuficientes (comúnmente indica que el tiempo de pesaje es demasiado corto)
- 11 Báscula en condición de sobrecarga
- 20 A/D con falla (falla interna)
- 21 Orden no reconocida (comúnmente causado por una falla de comunicación)
- <W> Enviar datos de peso Regresa el peso instantáneo actual

Formato de respuesta:

![](_page_53_Picture_214.jpeg)

- <B> Inicia la medición del peso dinámico regresa <ACK> (0x06)
- <E> Termina la medición del peso dinámico regresa el peso procesado iniciado por la última orden  $<\!\beta\!\!>$

Formato de respuesta – Sin error:

![](_page_53_Picture_215.jpeg)

Formato de respuesta – Condición de error

![](_page_53_Picture_216.jpeg)

![](_page_53_Figure_10.jpeg)

### C.5. Variables de datos compartidos

#### C.5.1. Aplicación Dyn estándar

La [Tabla C-3](#page-53-0)lista describe las variables de datos compartidos que usa la aplicación Dyn-570. Observe que algunas de estas variables se usan solamente en la versión avanzada (ExpressCheck®) de la aplicación dyn-570.

<span id="page-53-0"></span>![](_page_53_Picture_217.jpeg)

#### Tabla C-3: Variables de datos compartidos para la aplicación Dyn estándar

![](_page_54_Picture_365.jpeg)

![](_page_54_Picture_366.jpeg)

![](_page_54_Picture_367.jpeg)

### **METTLER TOLEDO** Service

### Para proteger su producto:

Felicidades por elegir la calidad y precisión de METTLER TOLEDO. El uso adecuado de acuerdo con estas instrucciones y la calibración y el mantenimiento regular de parte de nuestro personal de servicio entrenado en fábrica aseguran una operación confiable y precisa, lo cual protege su inversión. Comuníquese para preguntar acerca de nuestro contrato de servicio adaptado a sus necesidades y presupuesto.

Le invitamos a registrar su producto en [www.mt.com/productregistration](http://www.mt.com/productregistration) para que podamos comunicarnos con usted e informarle nuestro desarrollo, actualizaciones y notificaciones importantes relacionadas con su producto.

www.mt.com/IND570

Para obtener más información

Mettler-Toledo, LLC 1900 Polaris Parkway Columbus, OH 43240

© 2023 Mettler-Toledo, LLC 30413990 Rev.E, 11/2023

![](_page_55_Picture_8.jpeg)